## **UCD Online Hiring Form User Guide School/Unit/Institute- Principal Investigator**

## **1. School or unit log in**

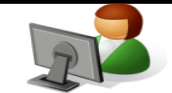

- **Go to [www.ucd.ie/infohub](http://www.ucd.ie/infohub)**
- **Log in using your Staff Personnel Number, UCD Username or email**

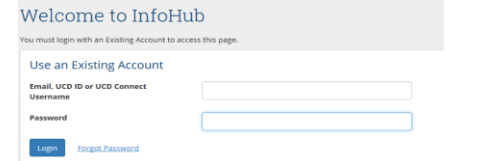

• **Click on Human Resources**

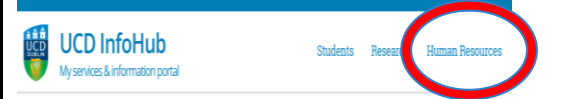

• **Select the Resourcing Icon**

My Responsibilities

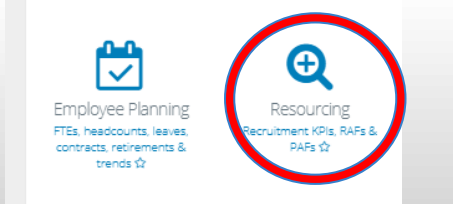

## **2. Select Hiring and Employee Changes (Research Funded)**

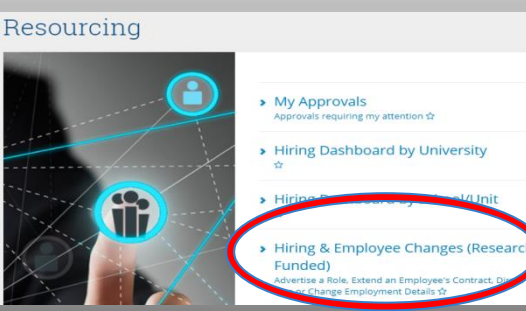

**2. Select 1 of the 4 options either Advertise a Role, Extend an Employee's Contract, Direct Hire or Change Employment Details.**

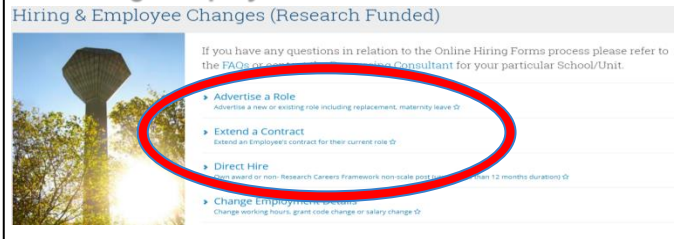

## **3. Follow each step on the form and click on continue to proceed.**

- **Note the Form ID is the unique identifier throughout the process**
- **Please select the Head of School/Unit, the Prinicipal Investigator, the reason type (new post/resignation etc.) and post status (e.g. temporary full-time or parttime in order for the form to regenerate).**

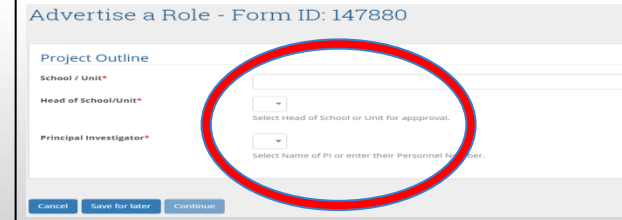

**4. If a grant code is already in place, please review the project end date and budget checker prompt. If the system indicates that one of the calculations is invalid, please consult with the Research Finance Office and insert a rationale in the comment field to the Head of School/Unit before submission.**

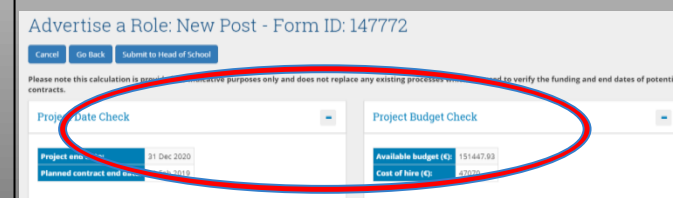

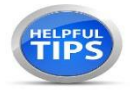

**Funding-** please note you can proceed to advertise a role if a grant code is currently in the process of being setup. You cannot, however, proceed with a direct appointment or an extension if the grant code/project funding is not in place.

**Duration**- Enter either an estimated duration in months (i.e. for maternity posts) or enter a fixed end date if known (i.e. for project work).

**Validate-** You need to click on "Check Name" to validate an employee's details.

**Upload-** You must upload the relevant Job Description and logos where applicable.

**Save for L ater**-You can access the form again and the data can be edited in the "My Approvals" screen.

**C ancel-** Only the creator of the form can cancel the form. By clicking cancel the form is deleted and can' t be restored.

**My Approvals-** The "My Approvals" section can be used to track the progress of forms which have been submitted to the next approver.

> [Hiring Forms FAQs](https://sistest.ucd.ie/tst2/W_HU_MENU.P_DISPLAY_HELP?p_topic=303) [Resourcing Consultant Contact Details](https://sistest.ucd.ie/tst2/W_HU_MENU.P_DISPLAY_HELP?p_topic=302) [Research Finance Office Contact Details](https://www.ucd.ie/bursar/postaward/contact.html)